# Acumen Assisted Fluid Management (AFM) software on HemoSphere advanced monitor

# Quick Setup Guide

Please refer to the HemoSphere advanced monitoring platform operator's manual for detailed information on setup and use of AFM software.

#### **Acumen AFM software algorithm**

- The rules-based algorithm makes fluid management suggestions by recognizing patterns of fluid responsiveness using a patient's hemodynamic data and past responses to fluid administration
- AFM fluid suggestions are derived from the predicted increase in stroke volume computed in part by measure of fluid responsiveness – this prediction is based upon a combination of information derived from:
	- Patient past responses to fluid boluses
	- Algorithm's proprietary patient population model

#### **Accessing Acumen AFM software**

- To access AFM software, you will need to utilize an Acumen IQ sensor
- Enter Acumen AFM software mode by selecting the **Assisted Fluid Management icon 1** on the navigation bar

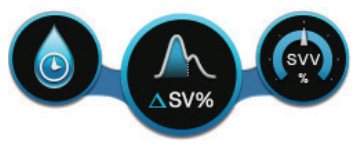

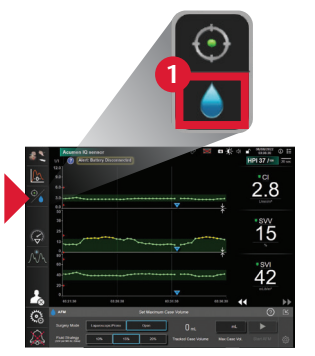

Hemosphere advanced monitor

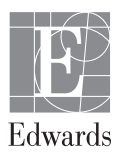

## **Acumen AFM software settings**

• Set the desired AFM settings for **surgery mode 1** (laparoscopic/ prone or open) and **fluid strategy 2** (10%, 15%, or 20%)

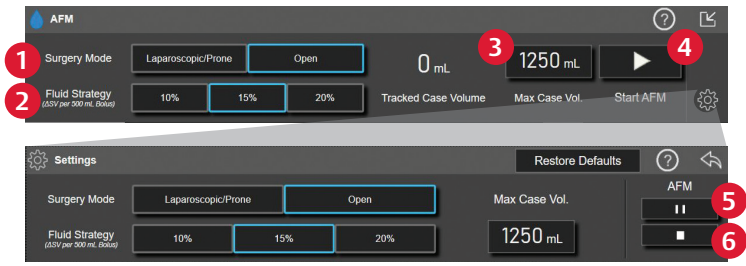

• Enter the **maximum case volume 3**, the target fluid volume planned to be given to patient during the entire case; the maximum case volume does not limit functionality of the AFM feature or influence AFM fluid suggestions

#### **Starting Acumen AFM software**

• Upon entering desired settings, touch **Start AFM 4** to initiate AFM session

#### **Pausing an AFM session**

- An active AFM session can be paused or stopped at any time by pressing the **AFM pause button 5** or the **stop button 6**, causing the AFM algorithm to suspend new fluid suggestions
- To resume AFM session after being paused, touch the start button

# **Fluid Status Icon**

• The fluid status icon has seven states:

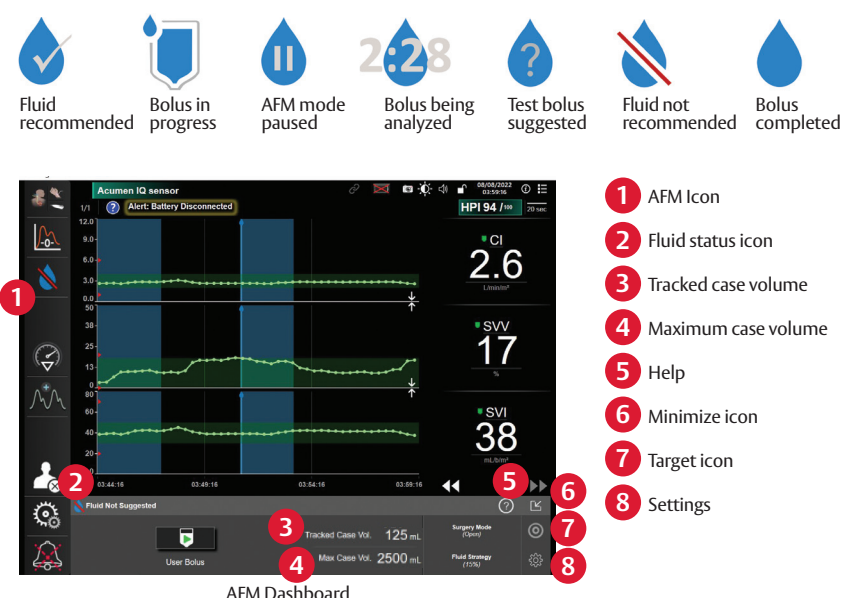

#### **Acumen AFM dashboard**

The AFM dashboard can be minimized at anytime by touching the **minimize button 6** or restored at anytime by touching the **AFM icon 1**

## **Acumen AFM software maximum case volume**

• Acumen AFM software tracks and notifies you if the volume delivered through Acumen AFM software is approaching (within 500 mL) or exceeds the **maximum case volume entered 4**

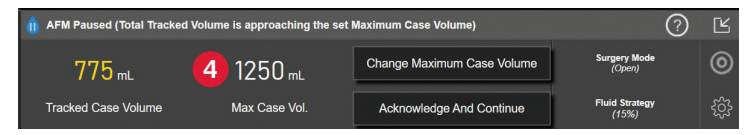

- If a notification appears, AFM will pause until the notification is acknowledged and/or the maximum case volume is increased
- The AFM session will continue once a selection has been made

# **Managing fluids with Acumen AFM software**

- When the algorithm suggests fluid, a **Fluid Bolus Suggested** message appears on the AFM dashboard; if upon reviewing the patient's hemodynamics you agree with the suggestion, open the roller clamp to initiate bolus and touch the green **Start Bolus icon** to indicate timing of the start of the bolus
- Upon completion of bolus, close the roller clamp and touch the red **Stop Bolus button** and the **Bolus Volume keypad** will display
- Enter the fluid bolus volume on the **Bolus Volume keypad** and touch enter when complete
- Verify if information on the AFM dashboard is correct. If incorrect, touch the **End Time 1** or **Bolus Volume button 2** to edit

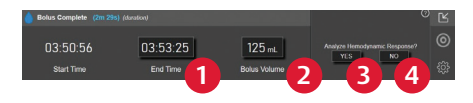

• Touch **Yes 3** to accept the current bolus and analyze hemodynamic response or touch **No 4** to exclude bolus from further analysis

#### **Acumen AFM software features**

- **Bolus history:** Touch the **blue shaded region 5** on the graphical trends plot to display historical bolus information
- **Goal-Directed Therapy (GDT) tracking:**  Press the **target icon 6** to view **Time-in-Target value for SVV ≤12% 7** and **Fluid Suggestions Taken 8** for percent of fluid suggestions by AFM you accept

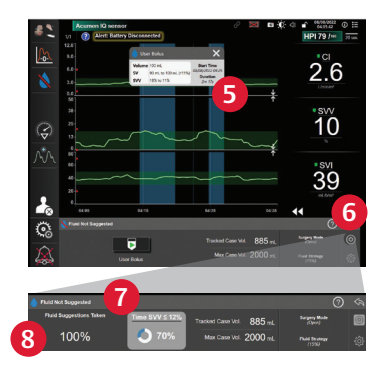

**CAUTION: Federal (United States) law restricts this device to sale by or on the order of a physician. See instructions for use for full prescribing information, including indications, contraindications, warnings, precautions, and adverse events.** 

Edwards, Edwards Lifesciences, the stylized E logo, Acumen, Acumen AFM, Acumen IQ, AFM, HemoSphere, and Time-in-Target are trademarks of Edwards Lifesciences Corporation or its affiliates. All other trademarks are the property of their respective owners.

© 2022 Edwards Lifesciences Corporation. All rights reserved. PP--US-5663 v1.0

**Edwards Lifesciences** • One Edwards Way, Irvine CA 92614 USA • edwards.com

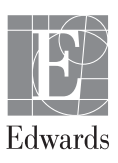